# **Introduction to Queries**

Queries allow you to ask questions of your database. You can combine data from different tables, permanently find or sort data, do calculations or produce interactive dialogue boxes to allow a user to enter search data.

There are many different types of Queries, in this chapter you will be introduced to the most common type, SIMPLE QUERIES.

A sample database has been prepared for you which records employee information in two tables. One table records the employee's personal details, the second table records the employee's pay details. The following diagram summarises the structure of the two tables.

| Personal Details |
|------------------|
| Employee ID      |
| First Name       |
| Last Name        |
| Address          |

| Pay Details  |
|--------------|
| Employee ID  |
| Position     |
| Section      |
| Weekly Hours |
| Pay Rate     |

Notice that the field EMPLOYEE ID is present in both tables. This field is called the **PRIMARY KEY** and it enables two tables to be linked so that data can be used from both of them in the Query.

### Loading the Sample File

1 Load Microsoft Access or close the current database and open the FILE tab. Select OPEN ACCESS FILES in the START window or the OPEN option in the BACKSTAGE VIEW.

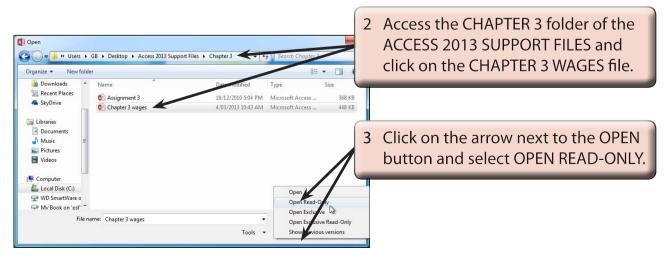

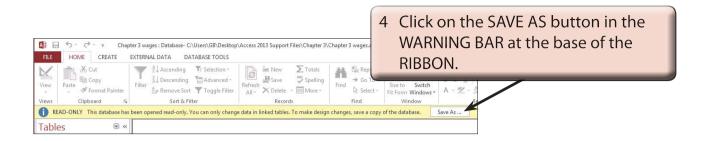

- 5 Access your STORAGE folder and save the database as: CHAPTER 3 WAGES COPY.
- 6 Click on the ENABLE CONTENT button to display the data.

#### Looking at the Tables

- Open each of the two tables in turn to become familiar with the data stored in them.
- 2 Close the tables by clicking in their close buttons.

## **Creating a Query**

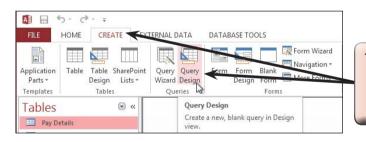

1 Open the CREATE tab in the RIBBON and click on the QUERY DESIGN icon to start the query.

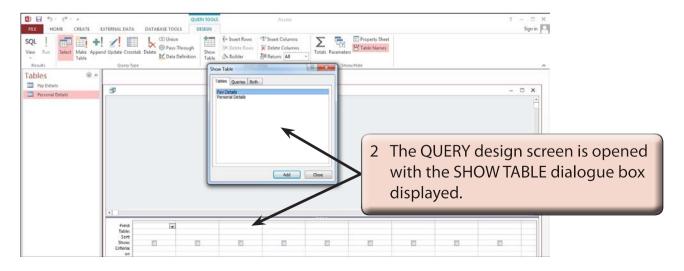

3 Before the Query can be constructed the tables used by the Query need to be set.

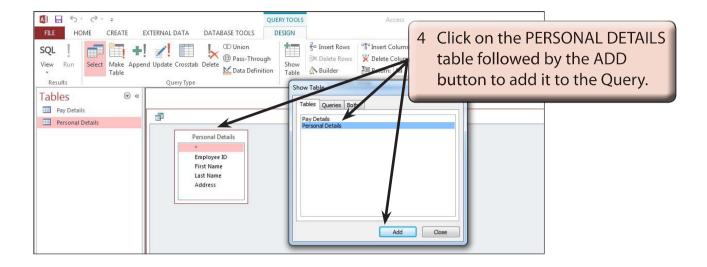

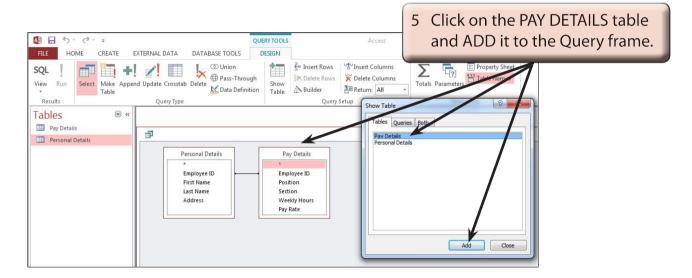

6 Close the SHOW TABLE dialogue box by clicking in its CLOSE button.

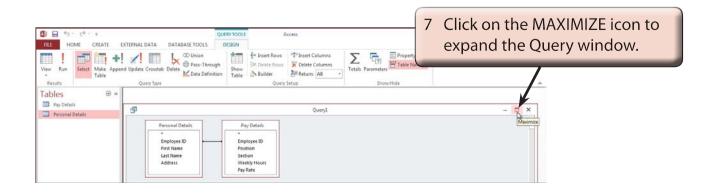

#### A Linking the Tables

In order to create a query on multiple tables, the tables needed to be linked together using the PRIMARY KEY fields. In this case the EMPLOYEE ID field is present in both tables and it has been set as the PRIMARY KEY field in each table.

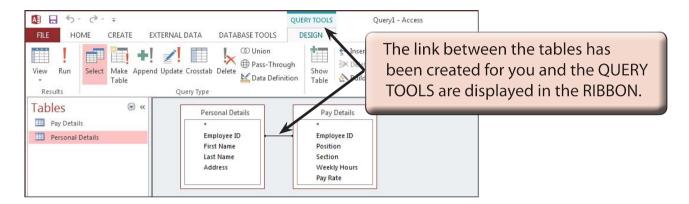

NOTE If a LINK or (RELATIONSHIP) line is not present between your tables, click on the EMPLOYEE ID field in the PERSONAL DETAILS table, drag the field over the EMPLOYEE ID field in the PAY DETAILS table and select OK.

#### B Building the Query

Let's create a query that displays the employee's name, weekly hours and pay rate.

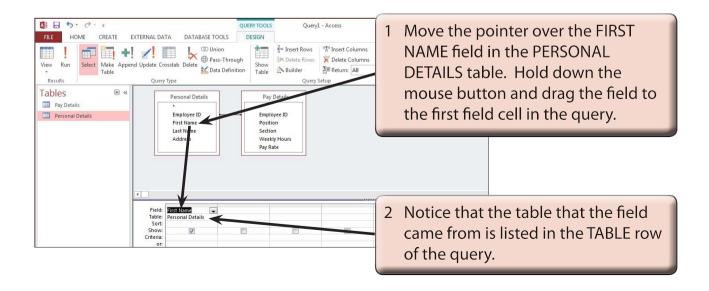